## **MEDIASCRAN**

Choose language

# Installation of Samsung SSSP11

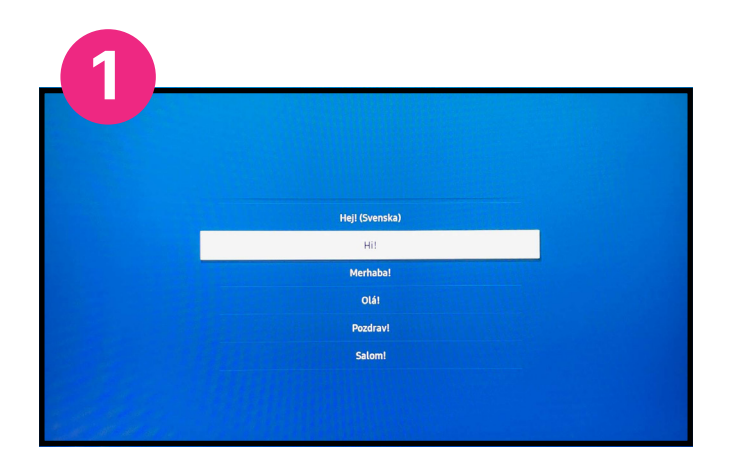

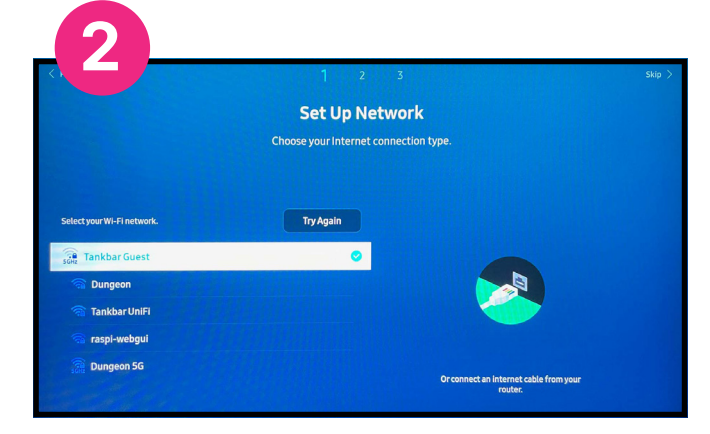

#### Set up internet connection

6 **Smart Signage Privacy Notice** Show details **Isung Service: Terms and Conditions View details Smart Signage Privacy Notice Example 19**  $_{\rm OK}$ 

Accept terms and conditions of the "Smart Signage Privacy Notice"

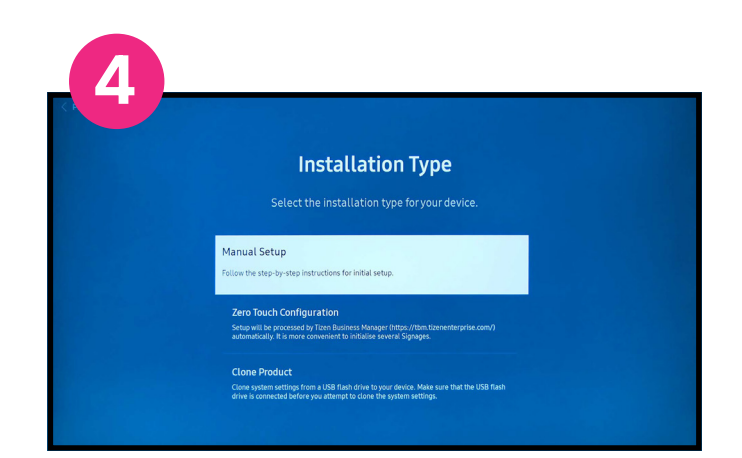

#### Choose manual setup

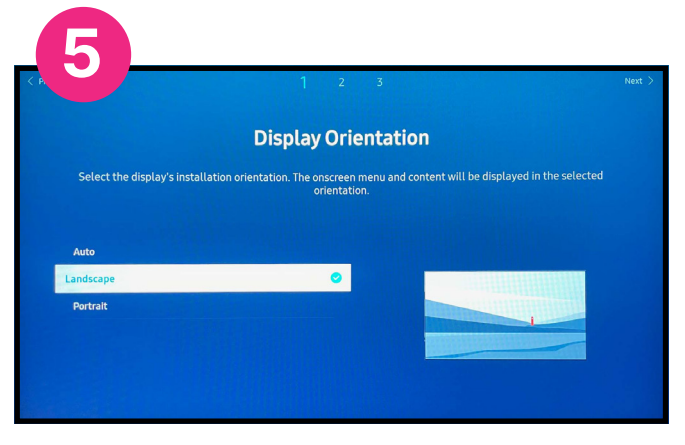

Choose the orientation of your display

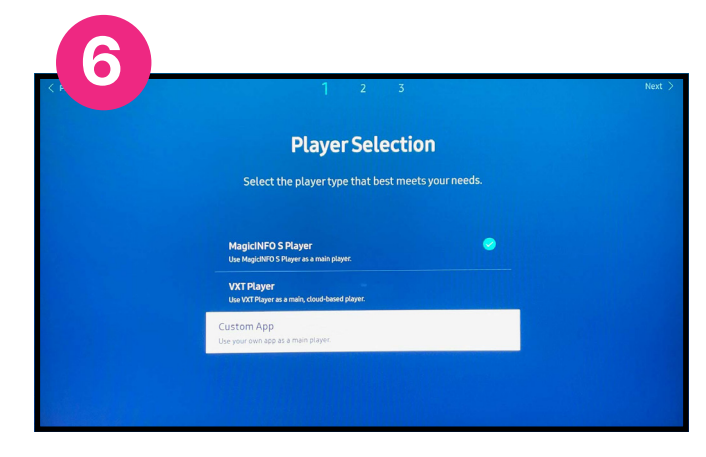

Select custom app. Click right.

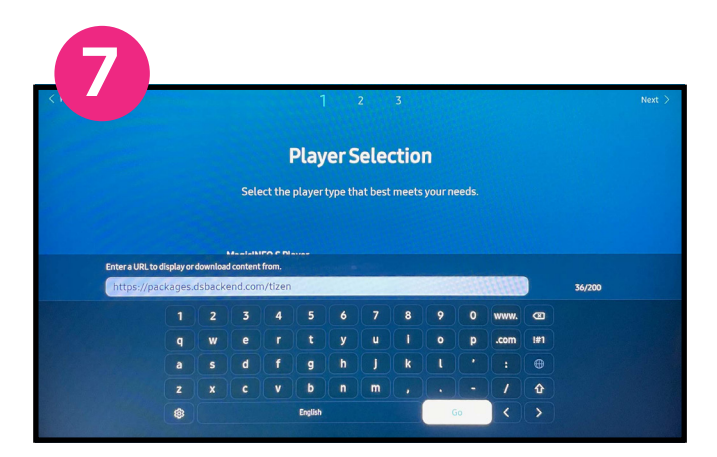

Enter player URL.

Landscape (horizontal screen): https://packages.dsbackend.com/tizen

Portrait (vertical screen): https://packages.dsbackend.com/tizenp

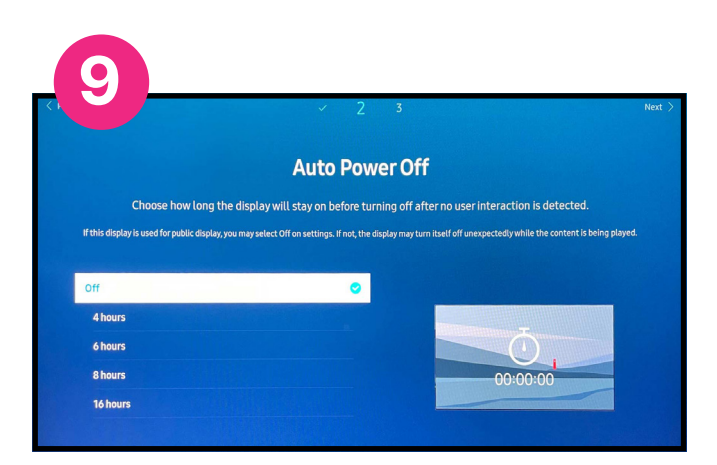

Set auto power setting to off.

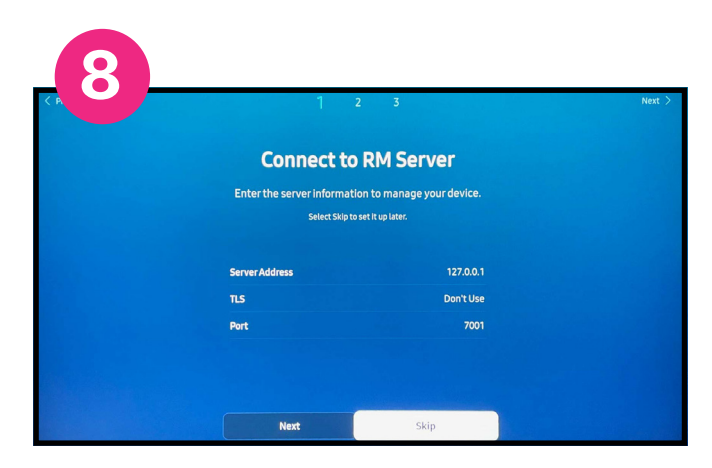

Skip the RM server setup

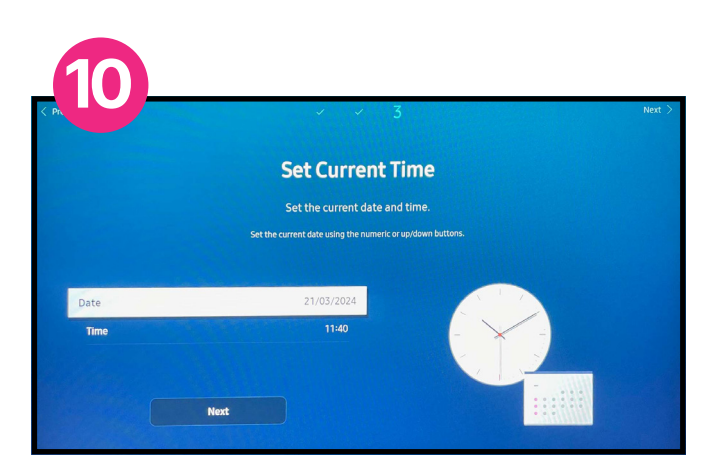

Set current time and date

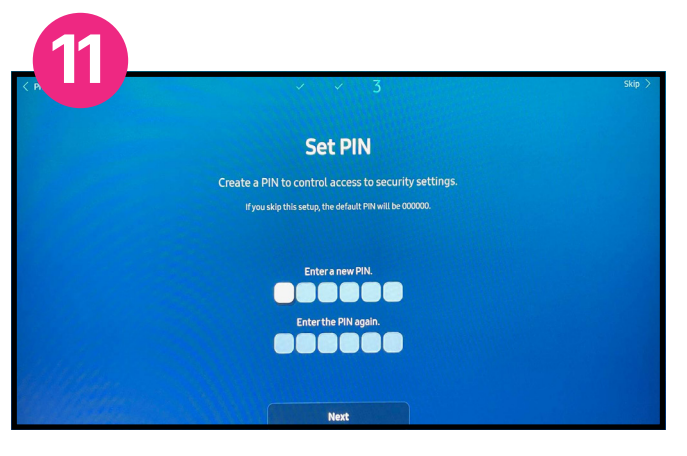

Set a pin or skip

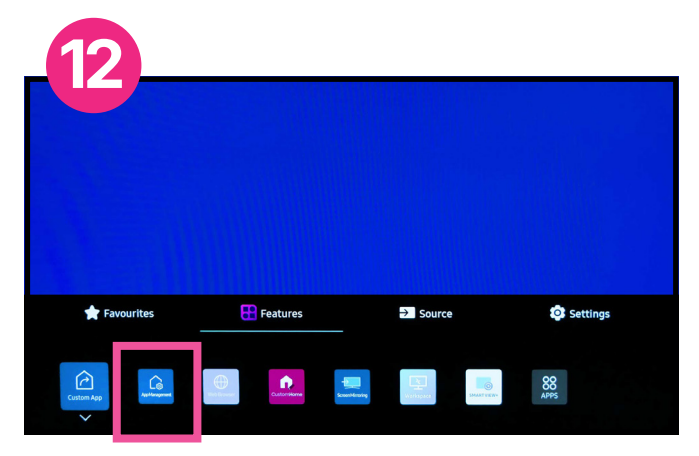

Click home on the remote and start Custom app

## Install and activate the player

Now the player software is downloaded to your screen. When the player is installed and the application is started, a registration code appears on the screen.

Contact Mediascreen and provide the code and we will activate the player and complete the installation.

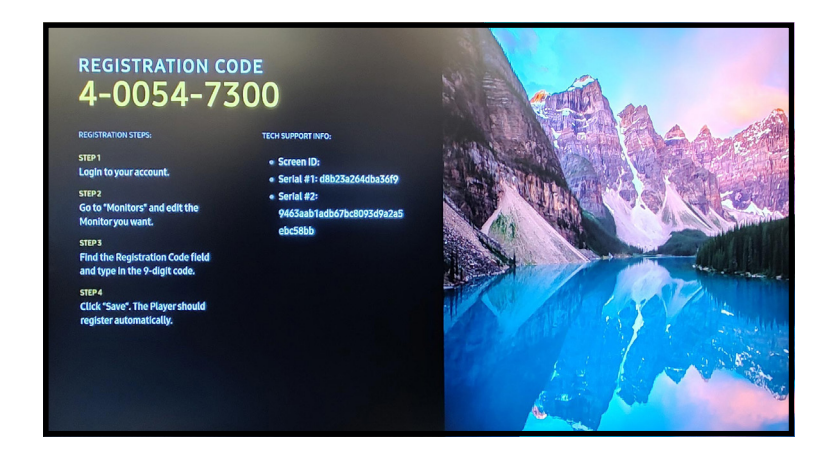

### Schedule on/off times

If you want to switch off the screen at nights and weekends, for example, this can be scheduled in the screen's built-in timer.

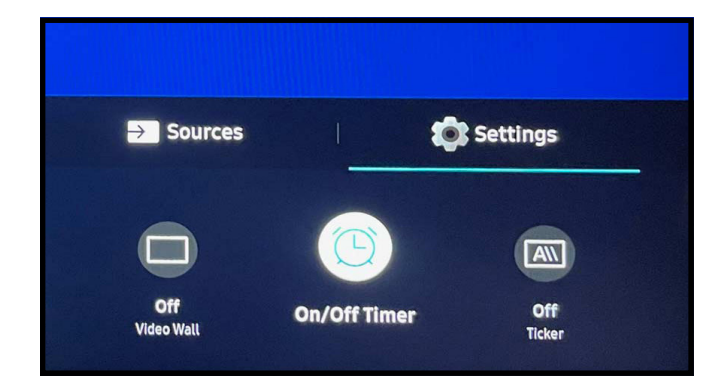

Click home on the remote control and select "Settings" and then "On/Off Timer"

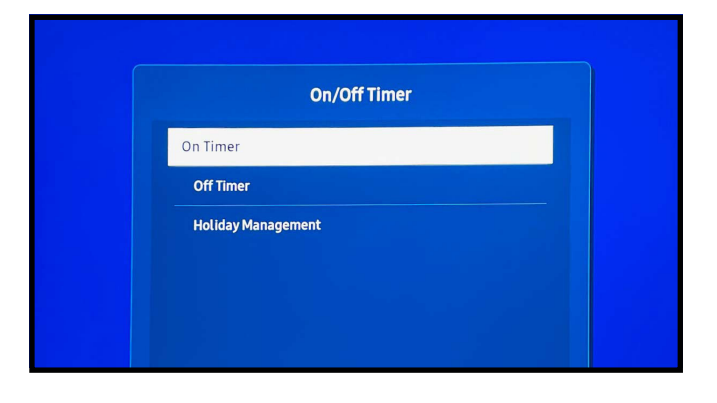

Here you can schedule which days and times your screen should be on.

### Sound settings

Do you want to prevent the screen from playing sound from your videos? Click menu on the remote and select Sound, Sound Output: External.

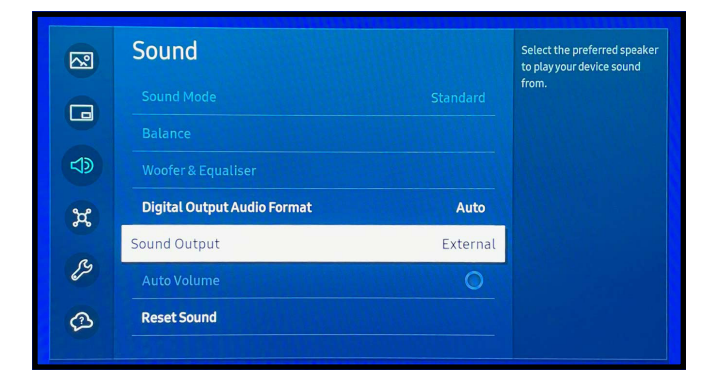

**MEDIASCR N** 

www.mediascreen.nu